#### Anvendelse af

# <span id="page-0-0"></span>**Brugersiderne for renteberegninger.**

(Version 28. september 2014)

# **Indhold**

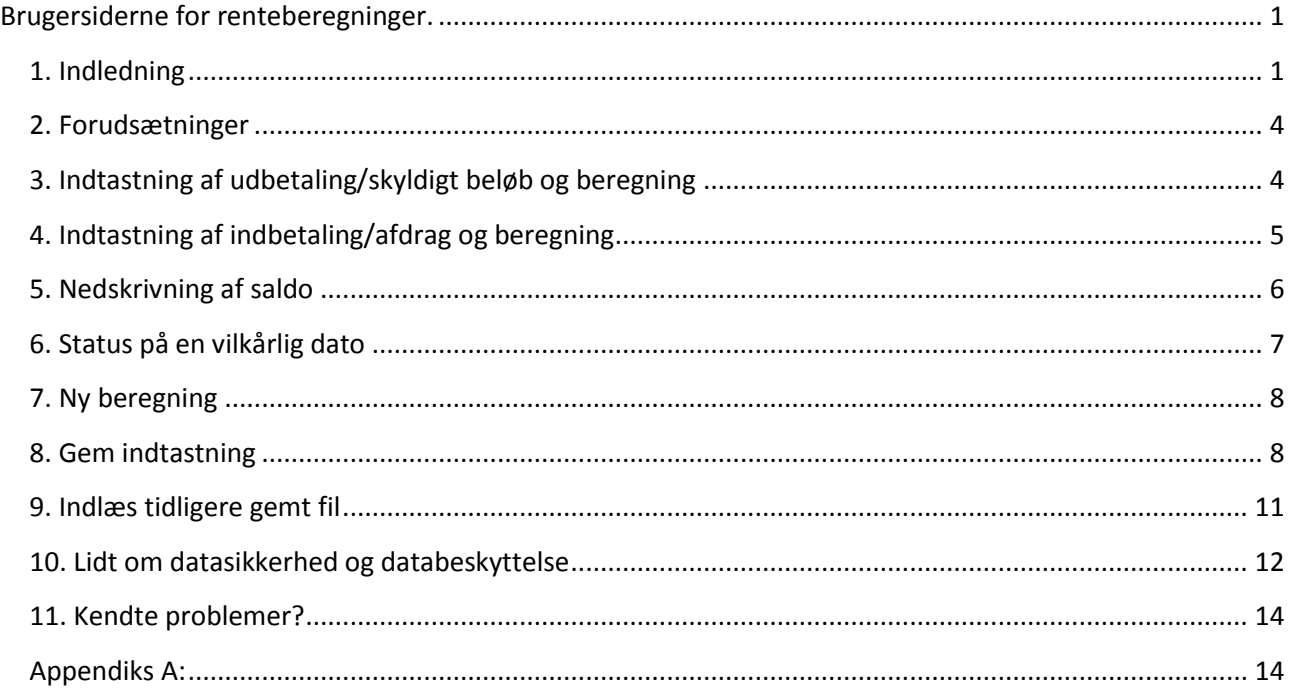

### <span id="page-0-1"></span>**1. Indledning**

Brugersiderne for renteberegning benyttes til løbende udregninger uden indtastningsbegrænsninger, hvor der bl.a. kan holdes styr på hovedstol, renter og afdrag samt uforrentede beløb.

Siderne for registrerede brugere er tilgængelige på webadressen https://www.procesrente.dk hvortil der linkes i menuen under punktet "Brugersider".

Under menupunktet Brugersider kan pt. du vælge mellem følgende moduler:

### **Rentedage**

Siden kan benyttes til at opgøre antallet af rentedage fra en start dato til en slutdato når et år består af 360 rentedage (12 måneder à 30 dage).

#### **Enkelt beregning**

På siden kan der foretages en enkelt renteberegning ad gangen ved indtastning af en start- og slutdato samt det beløb (hovedstolen), der skal forrentes. Der kan indtastes en startdato tilbage fra rentelovens start den 1. juli 1978.

#### **Enkelte beregninger**

Flere enkelte beregninger, der organiseres kronologisk linje for linje i et skema og som foretager sammenlægning af henholdsvis hovedstole og renter. Kan fx benyttes ved efterbetalingsager, hvor flere beløb efterbetales samme dato

- **Kompleks fra 2013** (For beløb forfalden fra 1. marts 2013 og senere) Siden håndterer flere beregninger med udbetalinger og indbetalinger (afdrag) organiseret i kronologisk orden. Desuden er der mulighed for at gemme indtastninger i en fil for senere beregninger mv.
- **Kompleks fra 2002** (For beløb forfalden fra 1. august 2002 og senere)
- **Kompleks fra 1978** (For beløb forfalden fra 1. juli 1978 og senere)

Forskellen på 3 sider **Kompleks 2013**, **Kompleks 2002** eller **Kompleks 1978** er, at de retter sig mod det tidspunkt, hvor det ældste beløb i din opgørelse er forfalden. Der findes på nuværende tidspunkt 3 rentetabeller for udregning af mora-/procesrenten afhængig af, om et beløb er forfalden før 1. august 2002, mellem 1. august 2002 og 28. februar 2013, eller fra og med 1. marts 2013. Da siderne kan håndtere flere løbende udbetalinger, skal der vises 3 kolonner yderligere for hver rentetabel, der er behov for. Det betyder at siden **Kompleks 1978**, der kan håndtere forfaldne beløb for hele perioden tilbage til juli 1978, har brug for hele 19 kolonner, for at vise hovedstole, renter, afdrag og restgæld. Derimod kan siden **Kompleks 2013**, der udelukkende håndterer forfaldne beløb fra 1. marts 2013 og senere, nøjes med at benytte 12 kolonner; og denne side er derfor betydelig mere overskuelig.

 Kompleks norsk forsinkelsesrente (For beløb forfalden fra 1994 og senere) Siden håndterer flere beregninger med udbetalinger og indbetalinger (afdrag) organiseret i kronologisk orden. Desuden er der mulighed for at gemme indtastninger i en fil for senere beregninger mv.

### **Denne vejledning**

I denne vejledning vil jeg gennemgå funktionaliteten med udgangspunkt i siden **Kompleks 1978**. Adgang til siden forudsætter, at man er registreret bruger.

Siden har en række funktioner, som giver mulighed for at indtaste løbende udbetalinger (forfaldne beløb) samt tilbagebetalinger (afdrag), hvorefter der udregnes morarente for de forløbne perioder. Desuden kan der indtastes beløb, der ikke skal forrentes og der kan foretages nedskrivning af hovedstole. Indtastninger kan overføres til et Word dokument eller et excel-ark. De kan også gemmes på en XML-fil, hvilket giver mulighed for at de på et senere tidspunkt kan genindlæses i modulet.

Side Kompleks 1978 ser således ud:

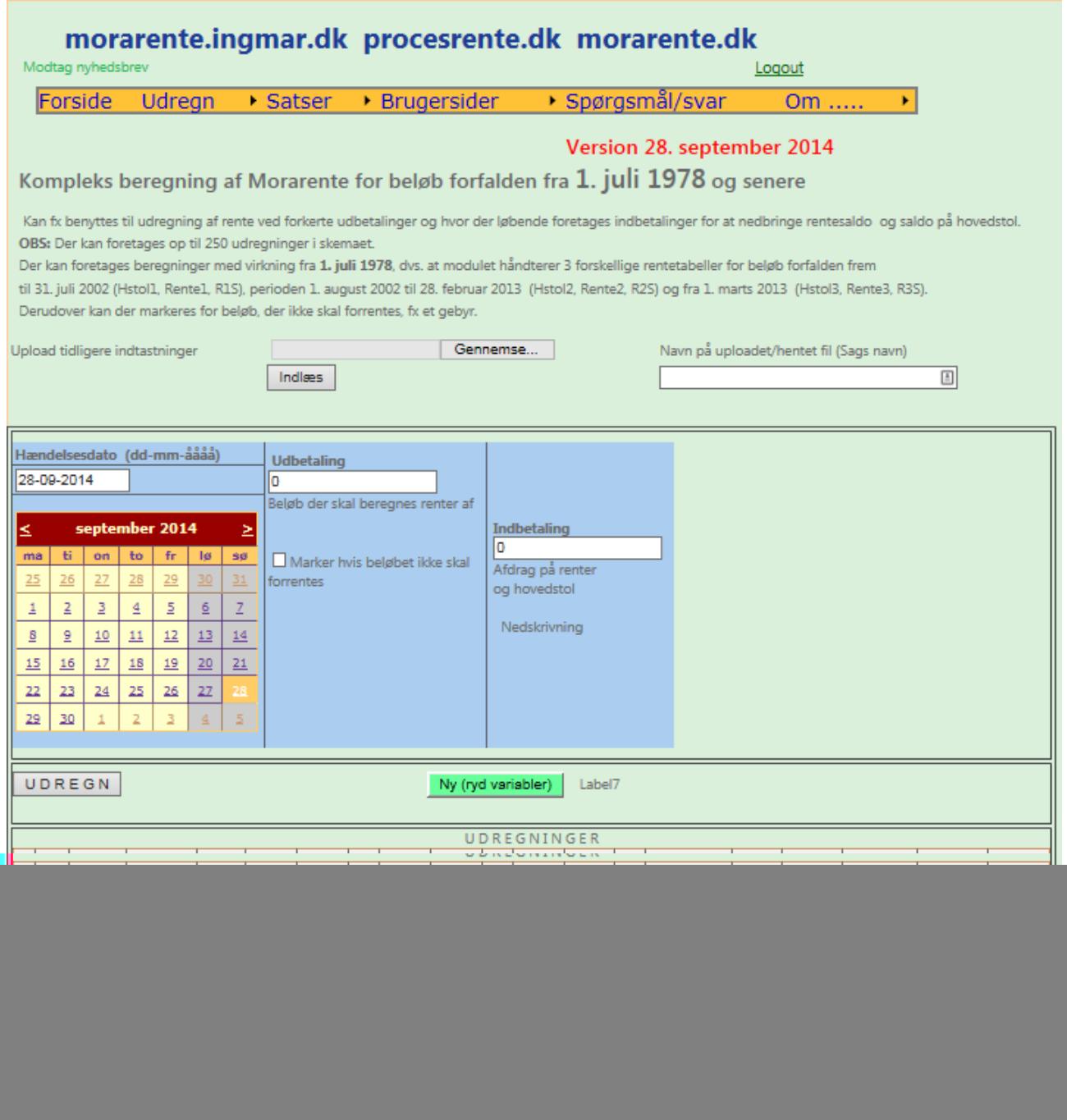

Nedenfor gennemgås sidens funktionalitet.

# <span id="page-3-0"></span>**2. Forudsætninger**

På websiden **Kompleks 1978** kan du beregne morarente/procesrente for beløb forfalden efter 1. juli 1978. Dvs. at morarenten beregnes på baggrund af Nationalbankens diskonto med en fastsat tillægsprocent for beløb forfalden før 1. august 2002. Beløb forfalden i perioden 1. august 2002 til 28. februar 2013 beregnes på baggrund af Nationalbankens udlånsrente pr. hhv. 1. januar og 1. juli med et tillæg på 7 %, mens beløb forfalden fra 1. marts 2013 og senere beregnes på baggrund af Nationalbankens udlånsrente pr. hhv. 1. januar og 1. juli med et tillæg på 8 %.

Resultaterne præsenteres som samlede beregninger, se endvidere punkt 6: Status på en vilkårlig dato.

Websiden er pr. sag indtil videre begrænset til at kunne håndtere indtastninger på op til 250 hændelsesdatoer.

# <span id="page-3-1"></span>**3. Indtastning af udbetaling/skyldigt beløb og beregning**

Gør det til en vane, at starte enhver ny indtastning med at trykke på den grønne knap:

#### Ny (ryd variabler)

Programmeringen af websiden er bygget op med en række sessionsvariabler, der holder styr på dine indtastninger. Hvis du flytter rundt mellem siderne, kan der opstå utilsigtede fejl, fordi der bliver indlæst "en gammel variabel". Se i øvrigt nedenfor under punkt 7, ny beregning.

Beregningerne er datostyrede og der er derfor altid brug for at kende mindst 2 datoer, for at kunne udregne renten. På websiden benyttes ordet "hændelsesdato". Det kan fx være datoen for hvornår gælden er forfalden (den dato renten skal beregnes fra), hvornår der modtages et afdrag eller en fremtidig dato, så vi kan se, hvor meget der skal indbetales, for at hele gælden med renter kan indfries.

Start altid med at indtaste datoen for hvornår gældsposten skal beregnes fra. I feltet "Hændelsesdato" indtastes en dato i dette format: "dd-mm-åååå", fx. indtastes datoen 3. maj 2010 som 03-05-2010.

Du kan også finde datoen ved hjælp af kalenderen og klikke på den ønskede dato. Så indsættes datoen i indtastningsfeltet

Gældsposten eller det skyldige beløb indtastes i feltet "Udbetaling".

![](_page_4_Picture_76.jpeg)

Du skal nu trykke på tasten "Udregn", hvorefter de indtastede oplysninger vises i skemaet Udregninger:

![](_page_4_Picture_77.jpeg)

Det udbetalte beløb opsummeres under "H stol 3", dvs. saldo for beløb, der skal forrentes fra den 1. marts 2013 og senere. Som det ses, er der ingen renteudregning, fordi der ikke er en yderligere hændelsesdato. Restgælden den 09-06-2013 udgør derfor det udbetalte beløb.

Hvis der fx er en yderligere gældspost på kr. 1.418,00, hvor renten skal beregnes fra 28. juni 2013,

indsættes datoen og beløbet under hændelsesdato og udbetaling. Efter tryk på Udregn ser skemaet således ud:

![](_page_4_Picture_78.jpeg)

Det fremgår nu af skemaet, at der er forløbet 19 rentedage fra 9. til 28. juni 2013. I den periode er den oprindelige hovedstol (gæld) forrentet med kr. 10,87(R3 S). Pr. den 28. juni udgør den nye hovedstol kr. 3.930,48(H stol 3) og den samlede restgæld denne dato er på kr. 3.941,35. Bemærk at renten ikke tilskrives hovedstolen og at der derfor ikke betales renters rente.

# <span id="page-4-0"></span>**4. Indtastning af indbetaling/afdrag og beregning**

Når der foretages en indbetaling/afdrages på gælden forudsætter det, at der allerede er indtastet en Udbetaling/gæld.

Hvis vi fortsætter med eksemplet ovenfor og fx den 12. august 2013 modtager en indbetaling/afdrag på kr.

![](_page_5_Picture_75.jpeg)

200, indtastes datoen som "Hændelsesdato" og indbetaling/afdrag indtastes i feltet "Indbetaling":

### Når du trykker på "Udregn" overføres oplysningerne til skemaet:

![](_page_5_Picture_76.jpeg)

Du kan nu i kolonnen Indbetalt se, at der er registreret kr. 200. Denne indbetaling er benyttet til først at afskrive kr. 50,26 på den indtil den 12. august 2013 tilskrevne rente. De kr. 50,26 fremkommer ved at sammenlægge rentesaldoen den 28. juni på kr. 10,87 med den opgjorte rente pr. 12. august på kr. 39,39. Rentesaldoen pr. den 12. august 2013 er derfor nedskrevet til kr. 0. Restbeløbet på kr. 149,74 benyttes til at afskrive på hovedstolen/gælden, der derfor nu er nedbragt fra kr. 3.930,48 til kr. 3780,74. Hvis en gæld består af flere beløb fordelt på flere forskellige rentetabeller, vil afskrivningen foregå i denne rækkefølge: Rentesaldo3, rentesaldo2, rentesaldo1, hovedstol3, hovedstol2, hovedstol1 og til sidst uden rente.

# <span id="page-5-0"></span>**5. Nedskrivning af saldo**

I visse særlige situationer kan der opstå behov for at nedskrive elle afskrive en hovedstol eller saldoen for det uforrentede beløb, dvs. foretage en indbetaling, uden at rentesaldoen nedskrives først. For at gøre dette, kan man ikke blot indtaste et negativt beløb, fordi programmet er baseret på hændelsesdatoer, der definerer hvilken rentetabel der skal anvendes. I stedet skal man vælge, hvilken saldo der skal nedskrives. Hvis du klikker på det lille plustegn foran ordet "Nedskrivning":

![](_page_6_Picture_0.jpeg)

Vil du få adgang til at vælge, hvilken hovedstol der nedskrives:

![](_page_6_Picture_69.jpeg)

Som standard er valgt "Normalt afdrag", der nedskriver som anført ovenfor under punkt 4. Der vil kun være mulighed for at vælge mellem saldoer, hvortil der faktisk er registreret en udbetaling. På billedet kan ses, at det i dette eksempel (jf. punkt 4) bortset fra et almindeligt afdrag kun er muligt at nedskrive Hovedstolssaldo 3 .

Her ses eksemplet med en nedskrivning på kr. 1.555 af Hovedstolssaldo 3 pr. 25. juli 2014:

|  |                     | UDREGNINGER |                     |        |                     |      |    |                      |      |                 |                        |       |                  |                                      |              |                      |                       |                      |          |
|--|---------------------|-------------|---------------------|--------|---------------------|------|----|----------------------|------|-----------------|------------------------|-------|------------------|--------------------------------------|--------------|----------------------|-----------------------|----------------------|----------|
|  | <b>INr. Dato</b>    |             | IUdbetalt Rentedage | lUden. | <b>H</b> stol Rente |      | R1 | <b>IH stol Rente</b> |      | IR <sub>2</sub> | H stol 3               | Rente | R <sub>3</sub> S | IH stol S<br><b>Total</b>            | IR.<br>Saldo | Indbetalt            | <b>Afskr</b><br>Rente | Afskr.Hstol Restgæld |          |
|  | $ 09-06-$<br>2013   | 2.512.48 0  |                     | 0,00   | 0,00                | 0,00 |    | 0,00 0,00            | 0.00 |                 | $ 0,00 $ 2.512,48 0,00 |       | 0.00             | 2.512.48                             | 0.00         | 0.00                 | 0,00                  | 0,00                 | 2.512,48 |
|  | $ 28-06-$<br> 2013  | 1.418.00 19 |                     | 10.00  | 0.00                | 0.00 |    | 0,00 0,00            | 0.00 |                 | 0,00 3.930,48 10,87    |       | 10.87            | 3.930.48                             | 10.87        | 0.00                 | 0.00                  | 0,00                 | 3.941,35 |
|  | $12 - 08 -$<br>2013 | 0,00        | 44                  | 0,00   | 0,00                | 0,00 |    | 0,00 0,00            | 0,00 |                 | 0,00 3.780,74 39,39    |       | 0,00             | 3.780,74                             | 0.00         | 200,00               | 50.26                 | 149.74               | 3.780,74 |
|  | $ 25-07-$<br>2014   | 0,00        | 343                 | 0,00   | 0,00                | 0,00 |    | 0,00 0,00            | 0,00 |                 |                        |       |                  | 0,00 2.225,74 295,38 295,38 2.225,74 |              | 295,38 1.555,00 0,00 |                       | 0,00                 | 2.521,12 |

Hovedstolssaldoen er nedbragt, og der er beregnet renter af saldoen på 3.780,74 fra 12. august 2013 til 25. juli 2014.

# <span id="page-6-0"></span>**6. Status på en vilkårlig dato**

Hvis du vil se en opgørelse på en vilkårlig dato, indsættes datoen som Hændelsesdato, mens felterne Udbetaling og Indbetaling forbliver urørte med angivelsen 0.

Hvis skyldneren i eksemplet ovenfor fx ønsker at indfri gælden pr. 31. december 2013, indsættes datoen og der trykkes på knappen udregn. Skemaet vil herefter vise følgende:

![](_page_7_Picture_76.jpeg)

Skyldneren kan herefter få oplyst, at betales gælden pr. 31. december 2013, skal der indbetales i alt kr. 3.899,58. Heraf udgør tilskrevet rente kr. 118,84 mens resten på 3.780,74 udgøres af hovedstolen. Af eksemplet kan man også hurtigt regne ud, at der i kalenderåret 2010 i alt er tilskrevet rente med 10,87 + 39,39 + 118,84 = kr. 169,10.

# <span id="page-7-0"></span>**7. Ny beregning**

For at rydde de indtastede beløb og foretage en ny helt beregning, skal du bare trykke på den grønne knap "Ny (ryd variabler):

## Ny (ryd variabler)

Herefter kan du begynde på en helt ny indtastning.

### <span id="page-7-1"></span>**8. Gem indtastning**

Du kan gemme din indtastning som en XML fil. Så kan du indlæse filen på et senere tidspunkt og fortsætte med dine indtastninger, fx næste gang der modtages et afdrag. Når du har foretaget en indtastning, vil der automatisk blive gemt en fil på webserveren, som du kan downloade. Filens navn vil være angivet, hvis du har skrevet et filnavn i feltet øverst til højre:

Navn på uploadet/hentet fil (Sags navn) Eksempel

Du henter filen ved at trykke på det link, der findes nederst på siden. Der vil stå "Hent din fil '…' her!":

Hent din fil 'Eksempel' her!

Når du trykker på linket, vil filen blive åbnet op i et nyt vindue din Internet browser og se sådan ud:

![](_page_8_Picture_13.jpeg)

Nu kan du gemme filen lokalt på din computer ved at trykke Ctrl+s eller gå ind i browsermenuen filer og tryk på "Gem som".

I den dialogboks som herefter åbnes op, vil filen være angivet med sit filnavn :

![](_page_9_Picture_53.jpeg)

Du kan eventuelt give filen et andet navn, vælge hvor den skal gemmes og så trykke på Gem-knappen.

Se i øvrigt afsnit 10 nedenfor om datasikkerhed og databeskyttelse.

#### **Bemærk:**

Du skal være opmærksom på, at hver gang du foretager en udregning(indtastning), vil din fil på webserveren blive overskrevet. Det betyder, at du afhængig af din webbrowsers indstillinger kan risikere, **at den fil du har i browseren, er den samme som du senest har hentet**. Dette skyldes at filen har samme navn og placering og at browseren derfor genindlæser den allerede tidligere hentede fil fra cachen på din egen computer, i stedet for at hente den nye seneste fil fra webserveren. Du bør derfor genindlæse filen i browseren og tjekke, at du har fat i den rigtige seneste udgave af filen.

Du genindlæser filen i browseren ved at trykke på genindlæs knappen i browseren:

![](_page_9_Picture_6.jpeg)

Hvis du vil tjekke at det er den rigtige fil, skal du sammenholde skemaet med udregninger og XML filen. Se fx efter, at den nederste indtastning i XML filens "nr", svarer til antallet af linjer i udregningsskemaet:

![](_page_10_Picture_55.jpeg)

# <span id="page-10-0"></span>**9. Indlæs tidligere gemt fil**

Når du har en gemt fil fra en tidligere indtastning, kan du let indlæse filen. Start med at trykke på knappen "Gennemse":

![](_page_10_Picture_56.jpeg)

Så får du vist en dialogboks, hvorfra du kan gennemse din computer og finde den fil du vil indlæse:

![](_page_10_Picture_57.jpeg)

Når du fundet filen og markeret den, trykker du på knappen "Åbn". Du vil herefter få vist stien til din fil i den lille tekstfelt til venstre for Gennemse-knappen:

![](_page_10_Picture_58.jpeg)

Nu skal du blot trykke på knappen "Indlæs", hvorefter din fil vil blive uploadet til serveren og indlæst på siden. Samtidig vil du kunne se, at navnet på din fil vil blive vist i tekstfeltet " Navn på uploadet/hentet fil (Sags navn)":

![](_page_11_Picture_87.jpeg)

Vær opmærksom på, at når du indlæser en fil, vil eventuelle tidligere indtastninger blive slettet.

Se i øvrigt afsnittet nedenfor om datasikkerhed og databeskyttelse.

# <span id="page-11-0"></span>**10. Lidt om datasikkerhed og databeskyttelse**

Der henvises til beskrivelsen på http://www.ingmar.dk med hensyn til [vilkår for anvendelse](http://www.ingmar.dk/Home/tabid/111/ctl/Terms/language/da-DK/Default.aspx) samt om [beskyttelse af private oplysninger.](http://www.ingmar.dk/Home/tabid/111/ctl/Privacy/language/da-DK/Default.aspx)

Derudover skal det yderligere oplyses, at de indtastninger som du foretager ved hjælp af den websiden "TILBAGEBETALING med beregning af Morarente" gemmes i en fil på webserveren med det filnavn, som du selv benytter eller anfører. Såfremt der ikke er angivet noget filnavn, vil oplysningerne blive gemt med det sessionsID, som webserveren automatisk har tildelt dig. SessionsID'et er et automatisk genereret identifikationsnummer (fx "ekwg4vvps33urnozd1jnmisv"), som holder styr på brugeren, så længe den pågældende session er aktiv på webserveren. Filerne med indtastninger indeholder i øvrigt ikke oplysninger, som vil kunne identificere brugeren. Filerne vil med jævne mellemrum blive slettet fra webserveren.

#### **Sikkerhed ved benyttelse af brugersiderne:**

Afviklingen af brugersiderne er sikret ved hjælp af SSL, dvs. at kommunikationen mellem din computer og serveren bliver krypteret ved hjælp af et digitalt certifikat, som vil blive installeret til brug for din browser. Dette indebærer, at du i browseren vil få vist en markering af, at det er en sikker kommunikation. I Internet Explorer vises det fx med angivelse af en hængelås:

![](_page_12_Picture_1.jpeg)

Du kan også blive bedt om at acceptere forbindelsen, fx her et eksempel med browseren Crome:

![](_page_12_Picture_55.jpeg)

Certifikatoplysningerne ser således ud:

![](_page_12_Picture_56.jpeg)

Den krypterede kommunikation omfatter således indlogning og indtastning af oplysninger på brugersiderne, og omfatter også overførsel af filer. Det betyder fx, at en fil navngivet med et cpr-nummer vil blive overført krypteret stand.

Uploadede filer vil blive slettet fra serveren med jævne mellem.

Udover den krypterede kommunikation mellem browser og klient, kan man som registreret bruger tilkøbe mulighed for, at egne filer på serveren placeres i en særskilt mappe. Adgang til egne filer opnås ved hjælp af en sikker FTP-forbindelse (SFTP over SSH).

# <span id="page-13-0"></span>**11. Kendte problemer?**

Der er pt. ikke registreret problemer. Se i øvrigt siden *Endringer*, hvor der orienteres om seneste opdateringer, ligesom du kan tilmelde dig et nyhedsbrev ved at benytte linket på siderne øverst til venstre:

![](_page_13_Picture_3.jpeg)

## <span id="page-13-1"></span>**Appendiks A:**

#### **Konvertering fra AK-Samvirkes renteprogram**

Hvis du har en fil, der er gemt fra AK-Samvirkes Renteprogram version 5.1.2(19. juni 2011),

![](_page_13_Picture_7.jpeg)

kan du med et særligt program konvertere filerne herfra til brug for webversion på http://morarente.ingmar.dk

Programmet hedder Rentefil\_konverter.exe og ser således ud:

![](_page_13_Picture_77.jpeg)

Programmet er meget simpelt at anvende.

Du trykker på knappen "Indlæs rentefil (\*.svk)" , hvorefter du med en dialogboks får mulighed for at gennemse din computer og netværk for at finde den fil, du vil konvertere. Du vil kun få vist relevante filer lavet med AK-Samvirkes renteprogram, dvs. filer med endelsen \*.svk:

![](_page_14_Picture_30.jpeg)

Når du har fundet filen og trykket på knappen "Åbn", lukkes dialogboksen og i tekstboksen på programmet, kan du nu se filnavnet på den konverterede fil, som allerede er blevet dannet:

![](_page_14_Picture_31.jpeg)

Den nye fil vil i dette eksempel hedde test1.xml, som kan indlæses på websiden.

Hvis du åbner din stifinder og ser i mappen, hvor den oprindelig rentefil fra AK-Samvirkes renteprogram lå, vil du nu kunne se, at du både har den oprindelige \*.svk-fil samt en ny XML fil:

![](_page_15_Picture_34.jpeg)

Du kan nu indlæse XML filen til webserveren på http://www.morarente.dk ved at finde filen med tryk på "Gennemse" knappen og derefter trykke på "Indlæs":

![](_page_15_Picture_35.jpeg)

Vær opmærksom på, at der på webudgaven ikke findes felt med CPR oplysning eller bemærkninger. Disse oplysninger vil derfor ikke bliver gemt på webserveren.